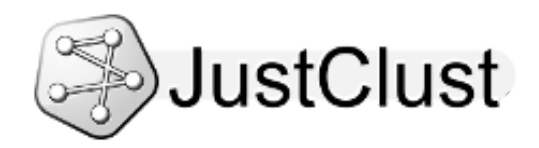

# **JustClust User Manual**

# **Contents**

- 1. Installing [JustClust](#page-0-0)
- 2. Running [JustClust](#page-0-1)
- 3. Basic Usage of JustClust
	- 3.1. Creating a [Network](#page-1-1)
	- 3.2. [Clustering](#page-1-2) a Network
	- 3.3. [Applying](#page-2-0) a Layout
	- 3.4. Saving and [Loading](#page-2-1) a Session
- 4. [Exporting](#page-3-0) Data
	- 4.1. [Exporting](#page-3-1) a Network
	- 4.2. Exporting a [Clustering](#page-4-0)
	- 4.3. [Exporting](#page-4-1) a Graph Image
- 5. [Toolbar](#page-5-0) Buttons
	- 5.1. The [Network](#page-5-1) Details Button
	- 5.2. The [Network](#page-6-0) Nodes Button
	- 5.3. The [Network](#page-7-0) Edges Button
	- 5.4. The [Network](#page-8-0) Clusters Button
	- 5.5. The Search [Network](#page-9-0) Button
	- 5.6. The Filter [Clusters](#page-10-0) Button
	- 5.7. The Over-representation Analysis Button
	- 5.8. The Heat Map [Button](#page-12-0)
	- 5.9. The [Microarray](#page-13-0) Heat Map Button
	- 5.10. The [Dendrogram](#page-14-0) Button
	- 5.11. The [Manage](#page-15-0) Plug-ins Button

# <span id="page-0-0"></span>**1. Installing JustClust**

To install and run JustClust, you need Java, which you can download [here](http://java.com/en/download/index.jsp).

- 1. Download the *[installer](file:///home/local/wuaz008/NetBeansProjects/JustClust/src/web/JustClustInstaller.jar)* for JustClust
- 2. Open your computer's command line interface
- 3. Browse to the directory which contains the installer
- 4. Run the installer with 'java -jar JustClustInstaller.jar'
- 5. Follow the instructions in the installation wizard

# <span id="page-0-1"></span>**2. Running JustClust**

JustClust should be accessible from your desktop and/or your application menu. The following steps describe another way to start JustClust.

- 1. Open your computer's command line interface
- 2. Browse to the directory which contains the JustClust.jar file which was created during installation
- 3. Run JustClust with 'java -jar JustClust.jar'

# <span id="page-1-0"></span>**3. Basic Usage of JustClust**

There are four main stages in using JustClust.

- Creating a network from data in a file on your computer
- Clustering a network
- Applying a layout to the network
- Saving and loading the current session so that the above stages do not have to be repeated

<span id="page-1-1"></span>The following sections will describe these in detail.

#### **3.1. Creating a Network**

- 1. To create a network, while in the program, go to 'File' > 'New Network from File...'
- 2. A box will appear with fields which you must fill in order to read data into JustClust

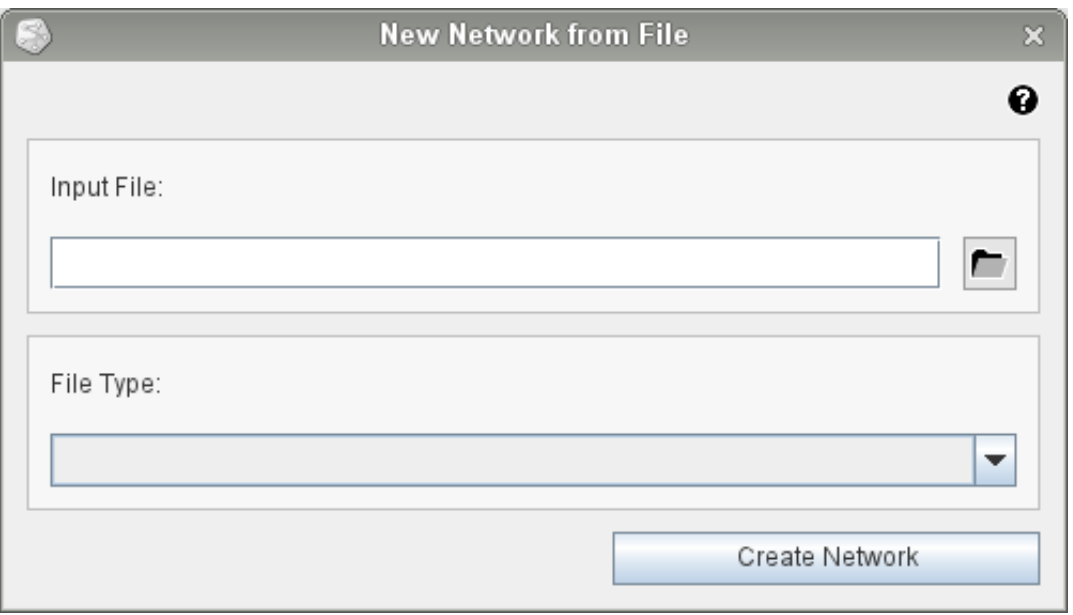

3. Click on the button with the folder icon and select the file on your computer which you would like JustClust to read

- 4. The 'File Type' drop-down box will be populated with file types
- 5. Choose one of the file types in the 'File Type' drop-down box
- 6. Click on the 'Create Network' button

#### <span id="page-1-2"></span>**3.2. Clustering a Network**

- 1. To cluster a network, while in the program, go to 'Cluster Analysis' > 'Cluster Network...'
- 2. A box will appear with a field which you must fill in order to cluster the network

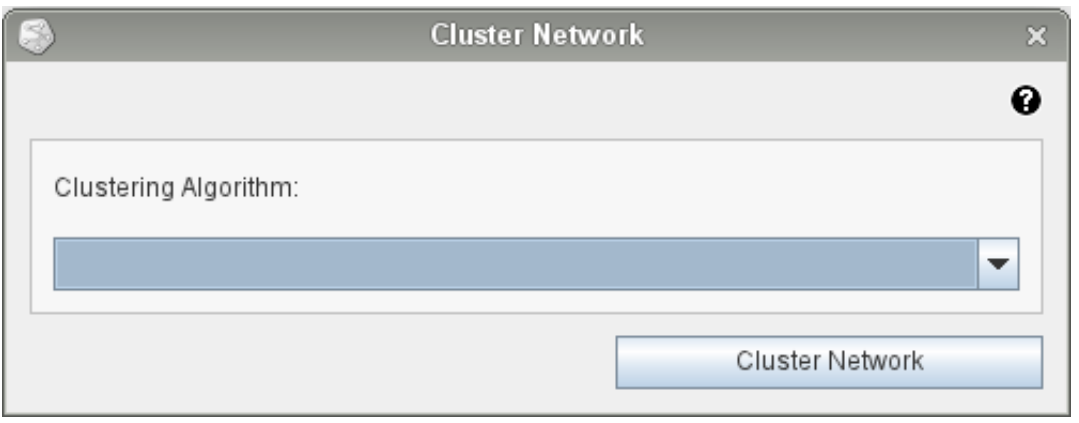

- 3. Choose one of the clustering algorithms in the 'Clustering Algorithm' drop-down box
- 4. Click on the 'Cluster Network' button

<span id="page-2-0"></span>The above steps will create a new tab in JustClust which will contain the clustering.

#### **3.3. Applying a Layout**

- 1. To change the layout of a network, while in the program, go to 'Visualisation' > 'Apply Layout...'
- 2. A box will appear with a field which you must fill in order to apply a layout to the network

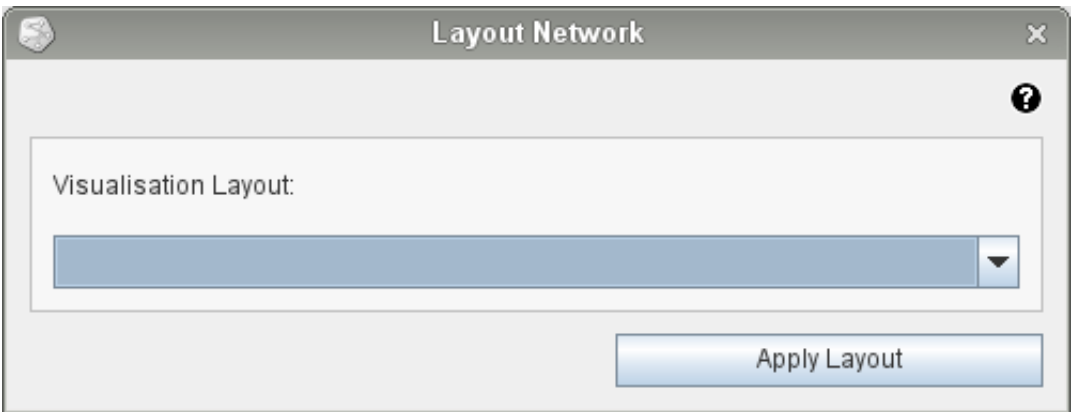

- 3. Choose one of the visualisation layouts in the 'Visualisation Layout' drop-down box
- 4. Click on the 'Apply Layout' button

You can also manually change the layout of a network by left-clicking on nodes and dragging them around. Other controls for the network include zooming by holding down the right mouse button and moving the mouse vertically, and panning with the keyboard arrow keys.

#### <span id="page-2-1"></span>**3.4. Saving and Loading a Session**

Your current session in JustClust can be saved and loaded into/from files on your computer.

- 1. To save a session, while in the program, go to 'File' > 'Save' > 'Session...'
- 2. A box will appear with a field which you must fill in order to save the session

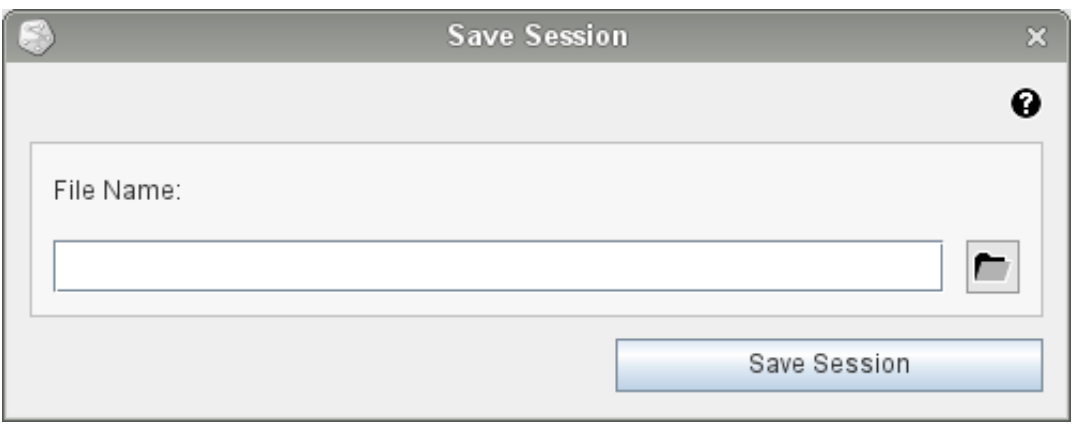

3. Click on the button with the folder icon and enter the name of the file you would like to save into

4. Click on the 'Save Session' button

1. To load a session, while in the program, go to 'File' > 'Load' > 'Session...'

2. A box will appear with a field which you must fill in order to load the session

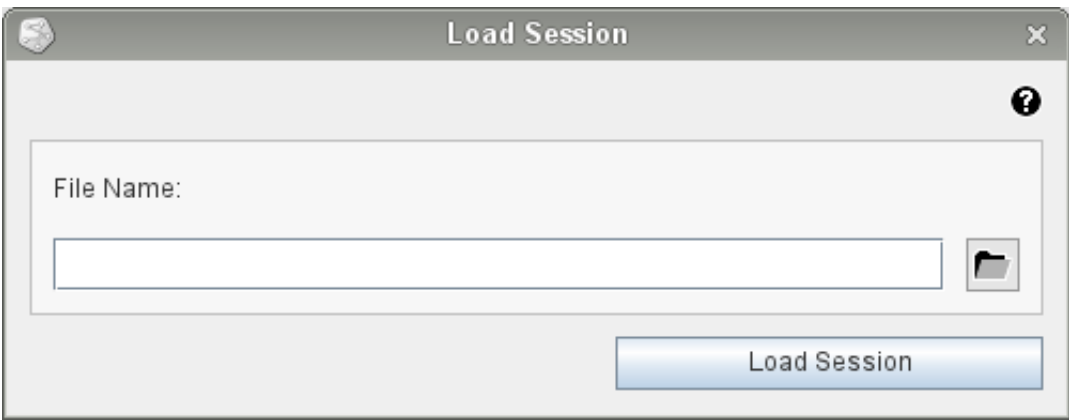

3. Click on the button with the folder icon and select the file on your computer which you would like JustClust to read

4. Click on the 'Load Session' button

# <span id="page-3-0"></span>**4. Exporting Data**

With JustClust, you can export details about a network or clustering into a simple text file so that they can be examined outside of JustClust and in an easy-to-read format.

It is also possible to export a graph image into a high-resolution image file, which is suitable for use in a presentation or publication.

### <span id="page-3-1"></span>**4.1. Exporting a Network**

1. To export a network into a text file, while in the program, go to 'File' > 'Export' > 'Network as Text File...'

2. A box will appear with a field which you must fill in order to export the network

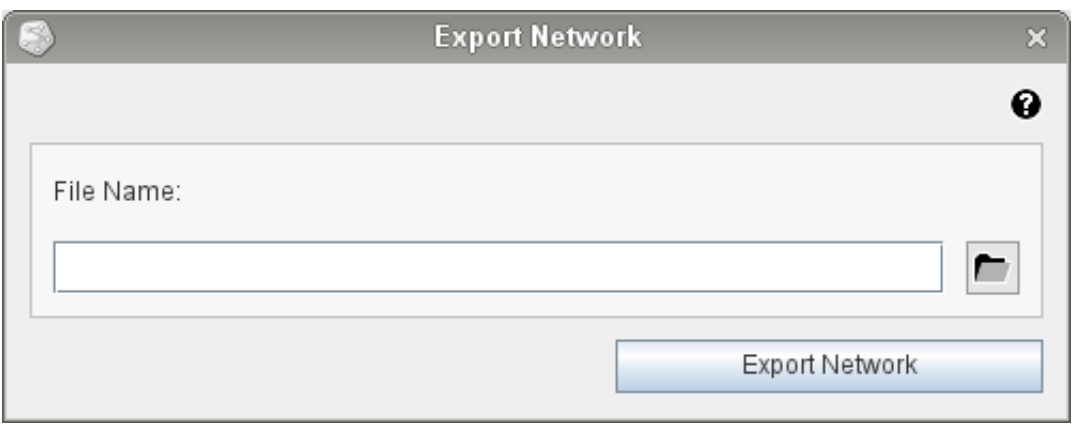

3. Click on the button with the folder icon and select the file on your computer which you would like to save into

4. Click on the 'Export Network' button

### <span id="page-4-0"></span>**4.2. Exporting a Clustering**

1. To export a clustering into a text file, while in the program, go to 'File' > 'Export' > 'Clustering as Text File...'

2. A box will appear with a field which you must fill in order to export the clustering

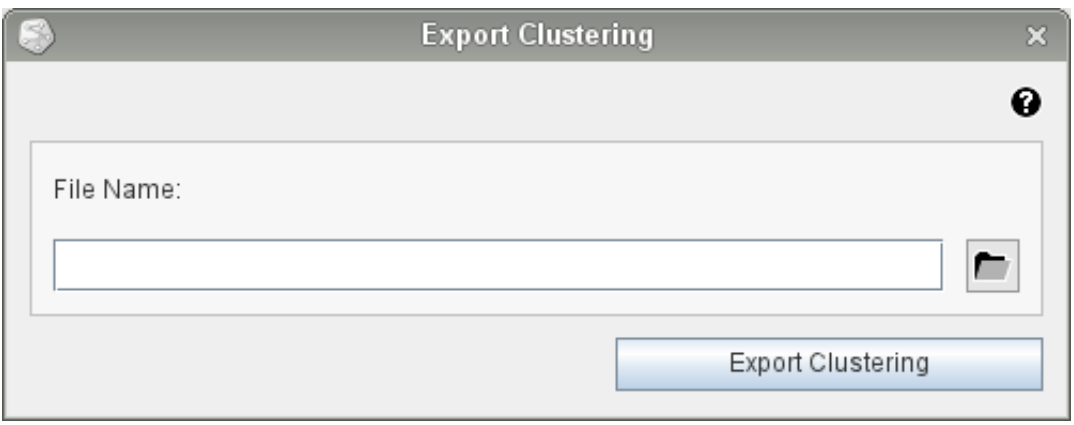

3. Click on the button with the folder icon and select the file on your computer which you would like to save into

4. Click on the 'Export Clustering' button

#### <span id="page-4-1"></span>**4.3. Exporting a Graph Image**

1. To export a graph image into an image file, while in the program, go to 'File' > 'Export' > 'Graph as Image File...'

2. A box will appear with a field which you must fill in order to export the graph image

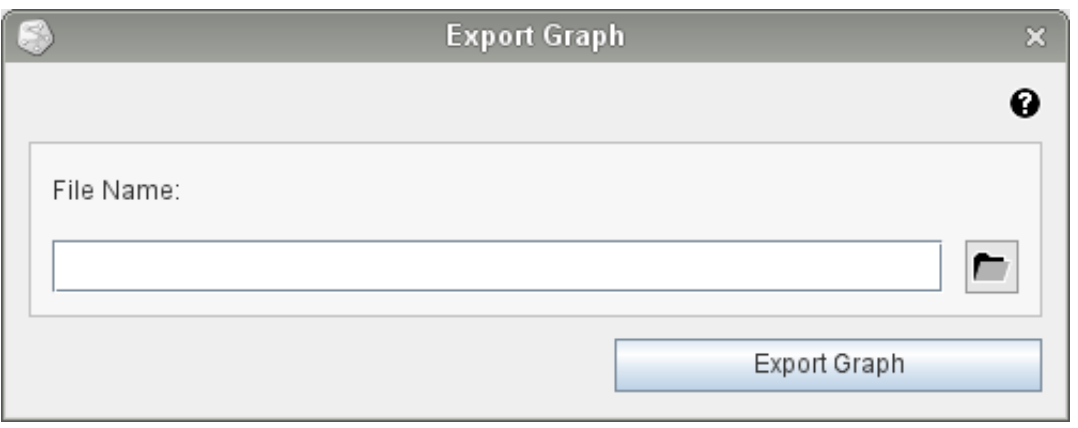

3. Click on the button with the folder icon and select the file on your computer which you would like to save into

4. Click on the 'Export Graph' button

<span id="page-5-0"></span>A graph image can be saved as a PNG, JPG, PDF, or SVG file.

# **5. Toolbar Buttons**

The toolbar to the left of JustClust's main graphical user interface contains 11 buttons. Each button opens a new window which will allows you to observe and alter information about the current session.

#### <span id="page-5-1"></span>**5.1. The Network Details Button**

The network details dialog shows you information about the current network or clustering.

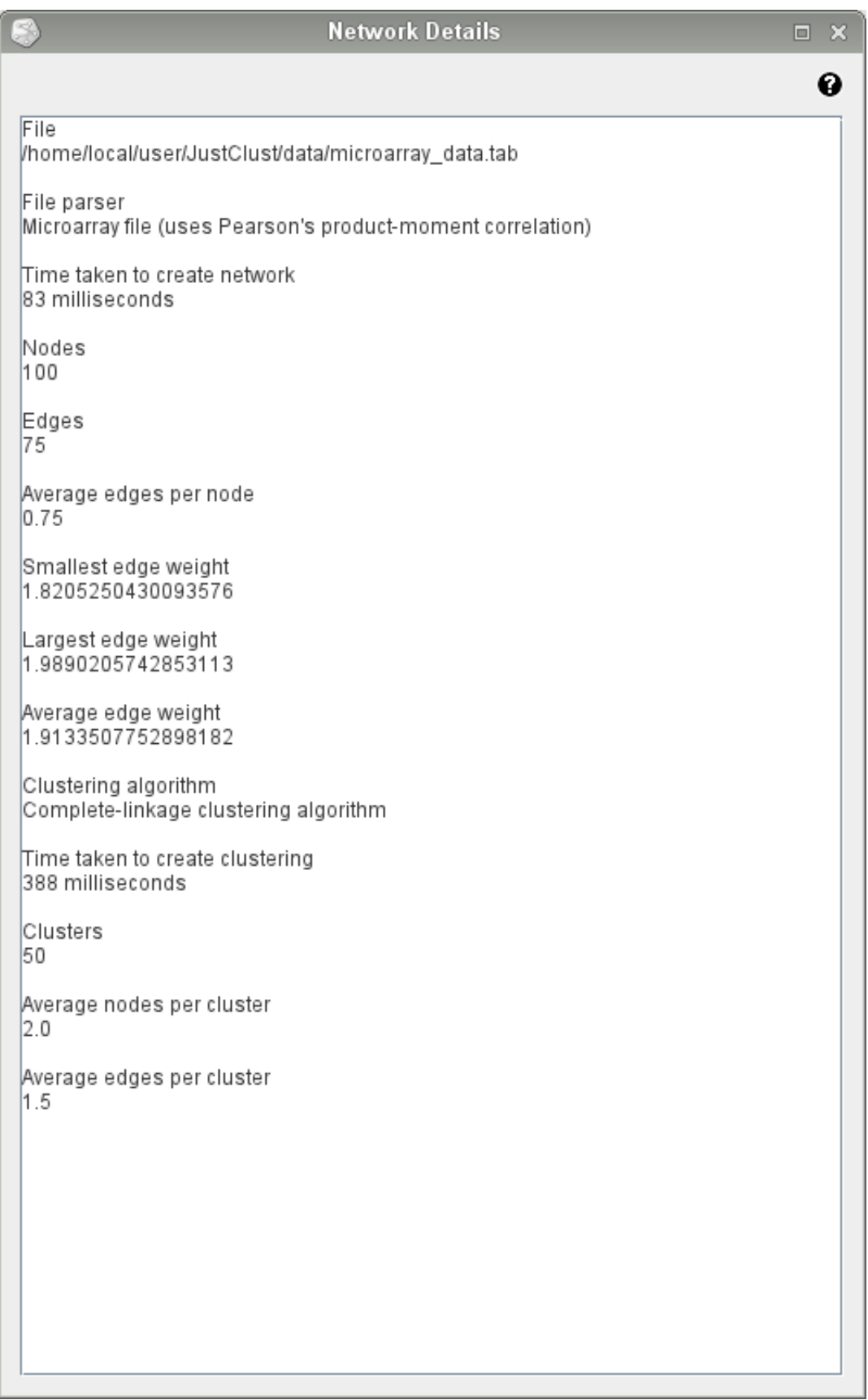

#### <span id="page-6-0"></span>**5.2. The Network Nodes Button**

The network nodes dialog allows you to alter the label, visibility, and colour of each node in the current network or clustering.

There are also links for each node to online databases with information about the biological entity which the node represents.

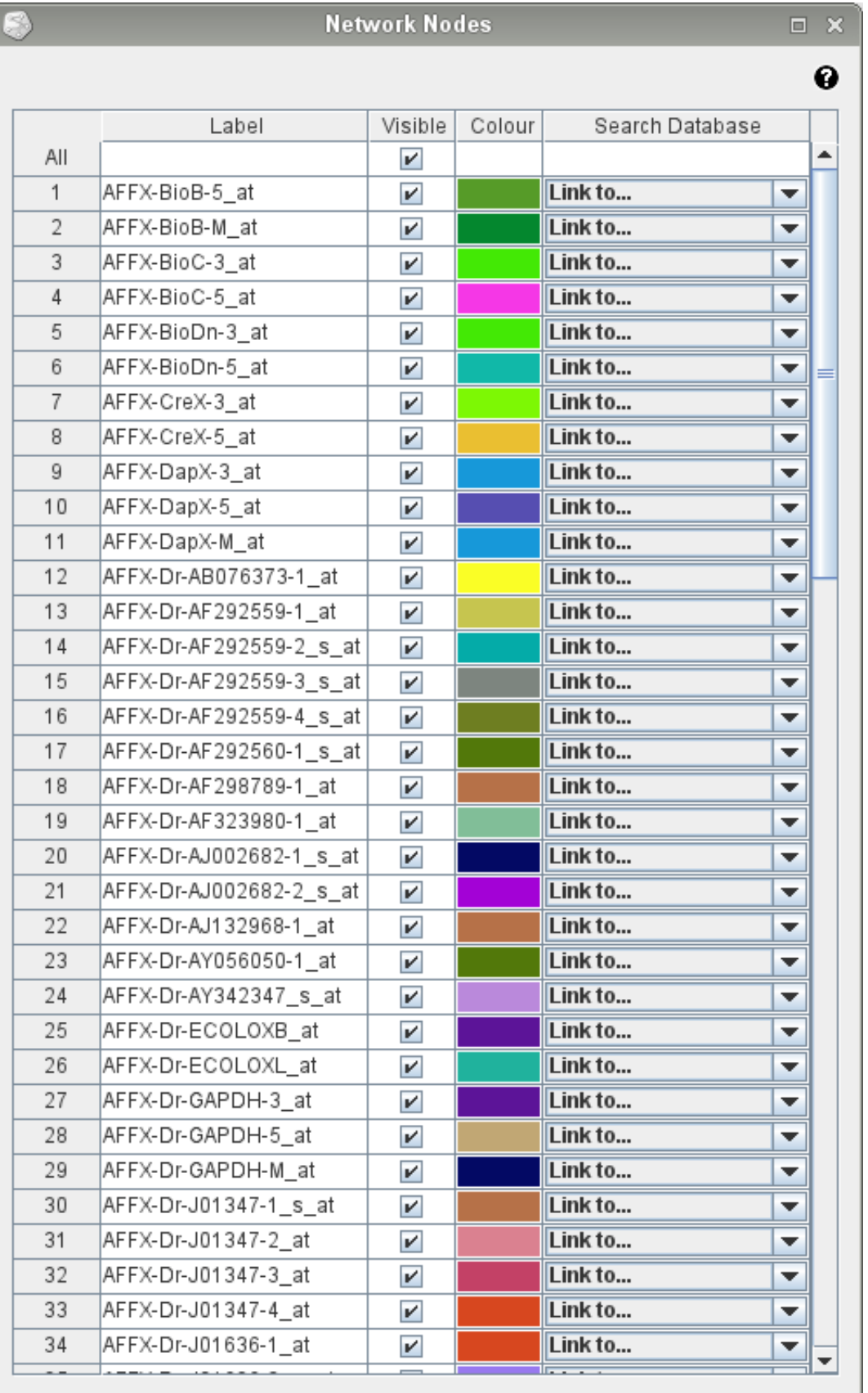

# <span id="page-7-0"></span>**5.3. The Network Edges Button**

The network edges dialog allows you to alter the label, visibility, and colour of each edge in the current network or clustering.

For each edge, which nodes the edge connects are displayed along with the weight of the edge.

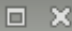

 $\boldsymbol{\Theta}$ 

#### **Network Edges**

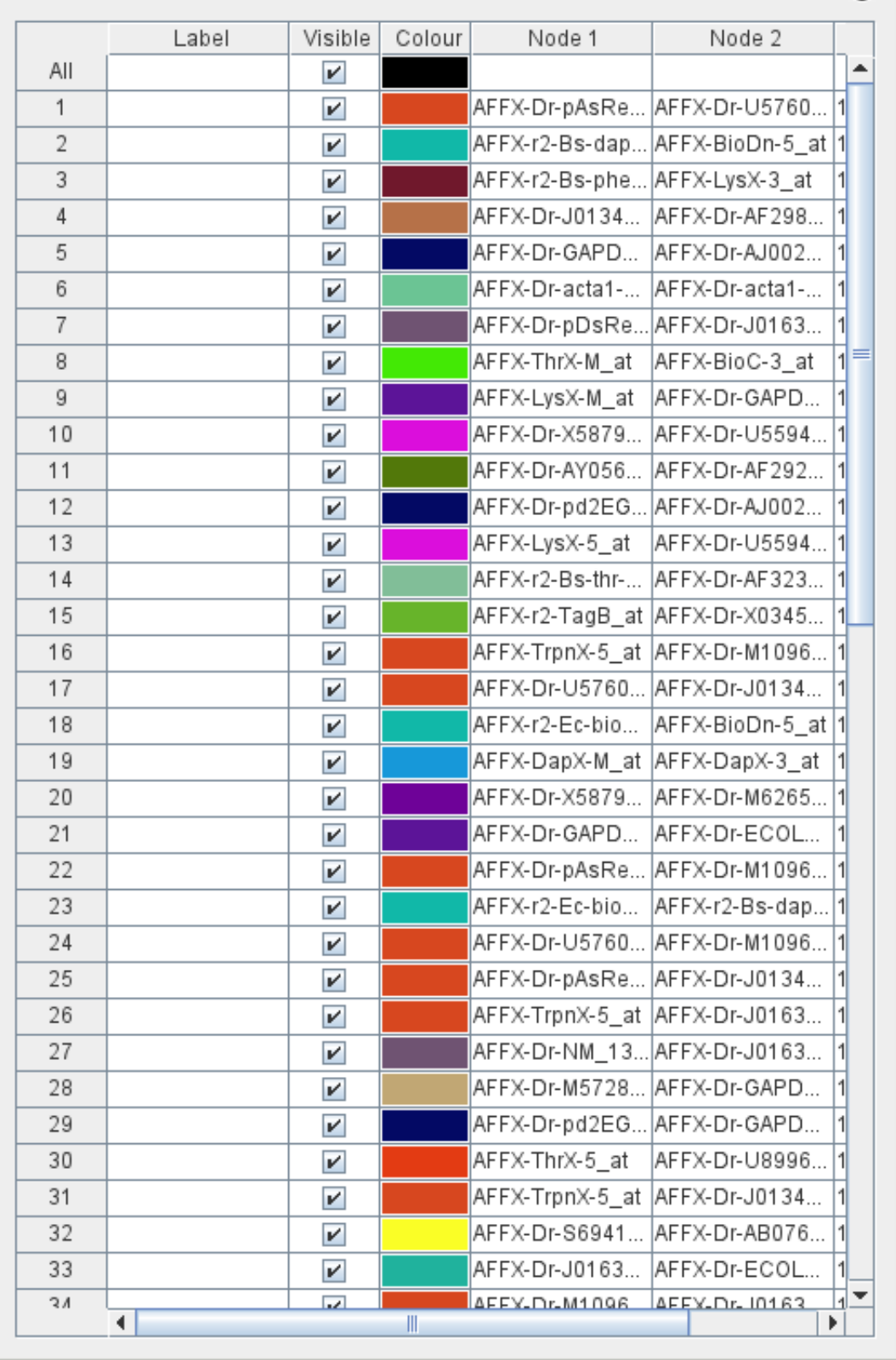

#### <span id="page-8-0"></span>**5.4. The Network Clusters Button**

The network clusters dialog allows you to alter the label, node visibility, edge visibility, node colour, and edge colour of each cluster in the current clustering.

For each cluster, the amount of nodes it contains is displayed along with which nodes it contains.

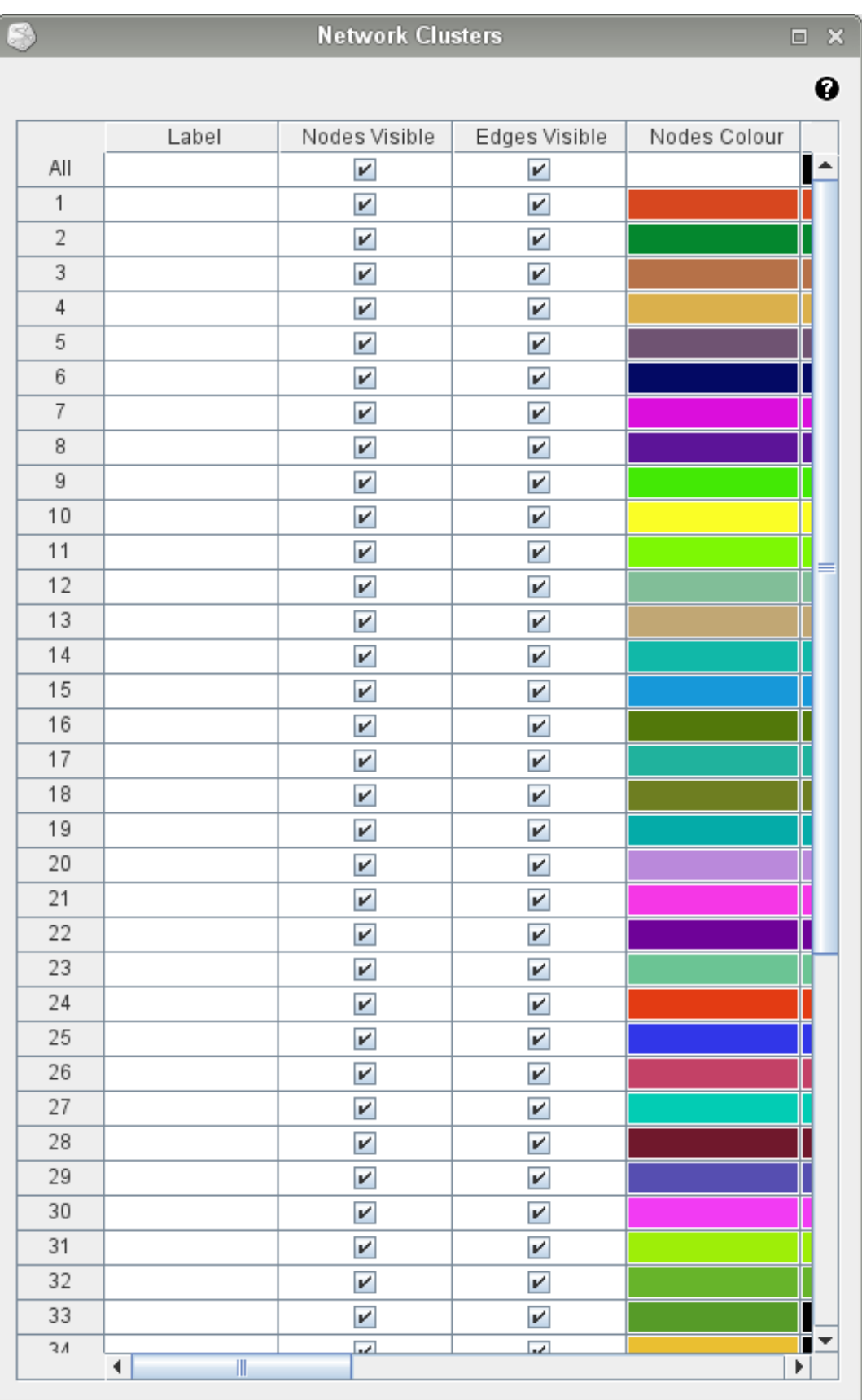

#### <span id="page-9-0"></span>**5.5. The Search Network Button**

1. To search the current network or clustering for a node, edge, or cluster; enter part or all of the label of the item into the 'Search' text-field

2. Click on the 'Search' button

All nodes, edges, and clusters whose labels contain the search term will be displayed. All edges connected to a node whose label contains the search term will be displayed. All clusters containing a node whose label contains the search term will be displayed.

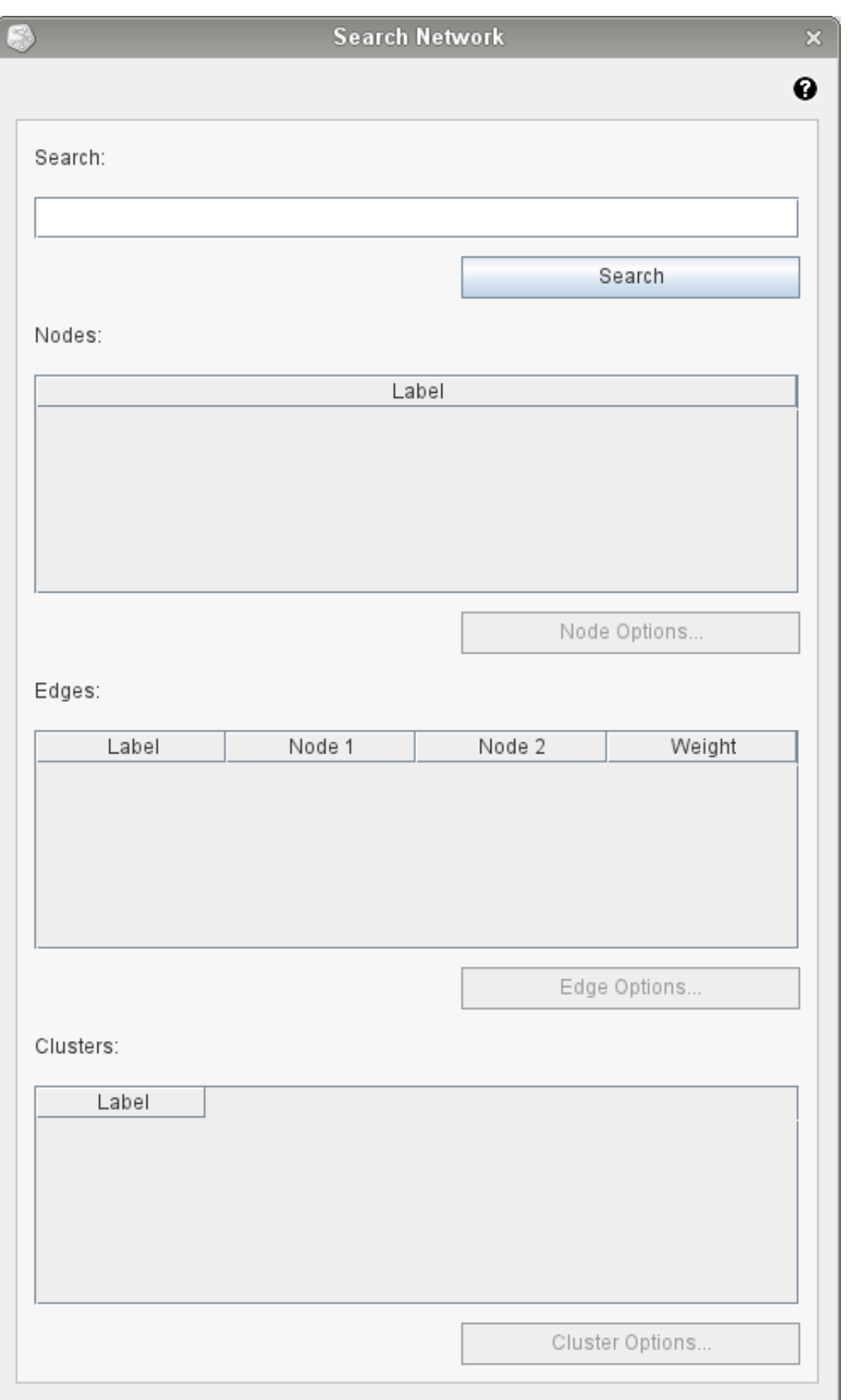

### <span id="page-10-0"></span>**5.6. The Filter Clusters Button**

The filter clusters dialog allows you to quickly make certain clusters in the current clustering invisible. This may be useful if you want to focus only on clusters with a certain size or density.

- 1. To filter the current clustering, enter the relevant amounts into the various text-fields.
- 2. Click on the 'Filter Clusters' button

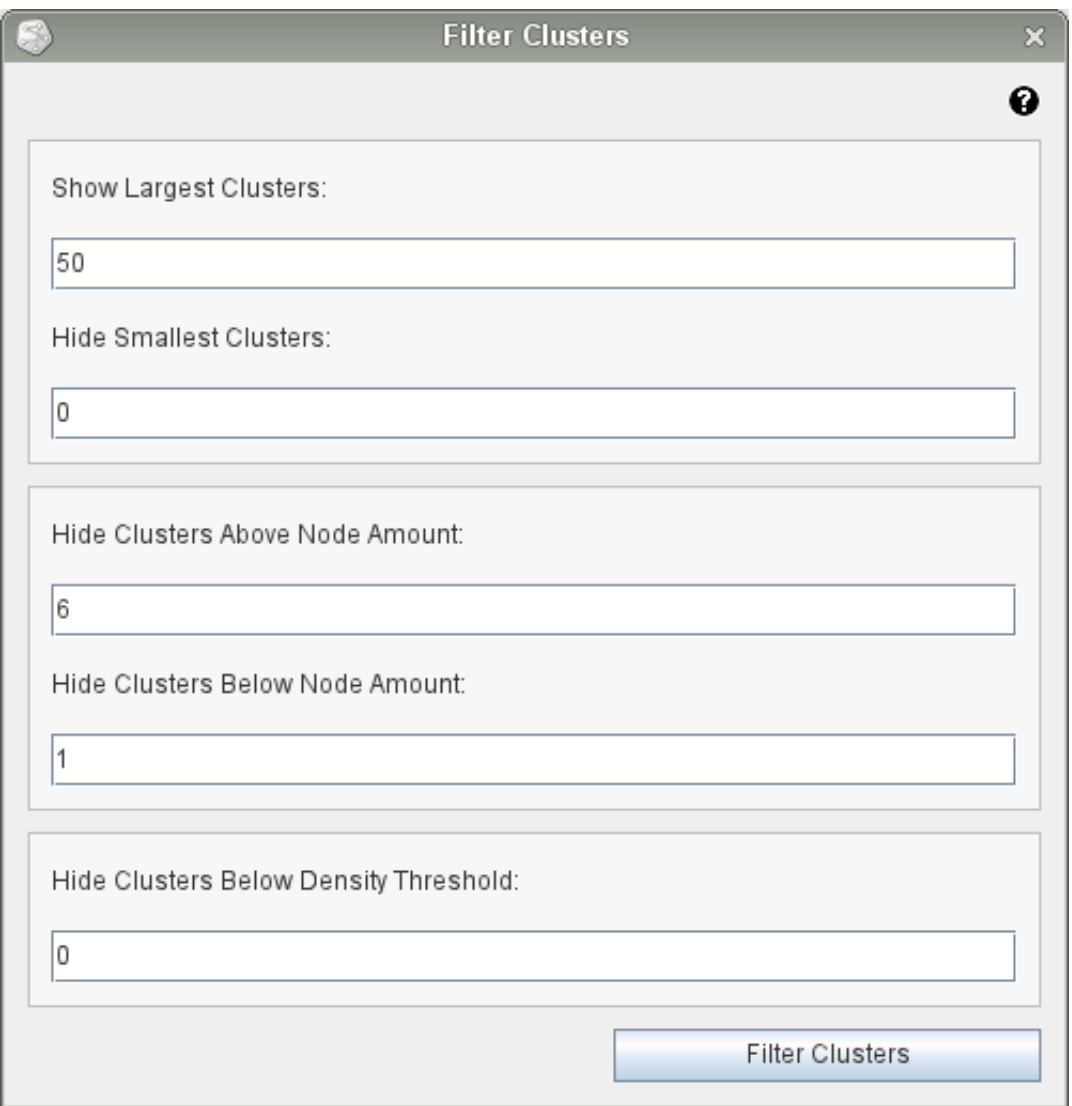

### <span id="page-11-0"></span>**5.7. The Overrepresentation Analysis Button**

1. To obtain probable functions for a cluster in the current clustering, click on the button with the folder icon by the 'Gene Ontology' text-field and select the gene ontology file on your computer which you would like to use

2. Click on the button with the folder icon by the 'Gene Ontology Annotations' text-field and select the gene ontology annotations file on your computer which you would like to use

3. Select the row in the 'Cluster to Analyse' table which contains the cluster you would like to analyse

4. Click on the 'Analyse Over-representation' button

The over-represented functions will be displayed in the 'Functions for Cluster' table.

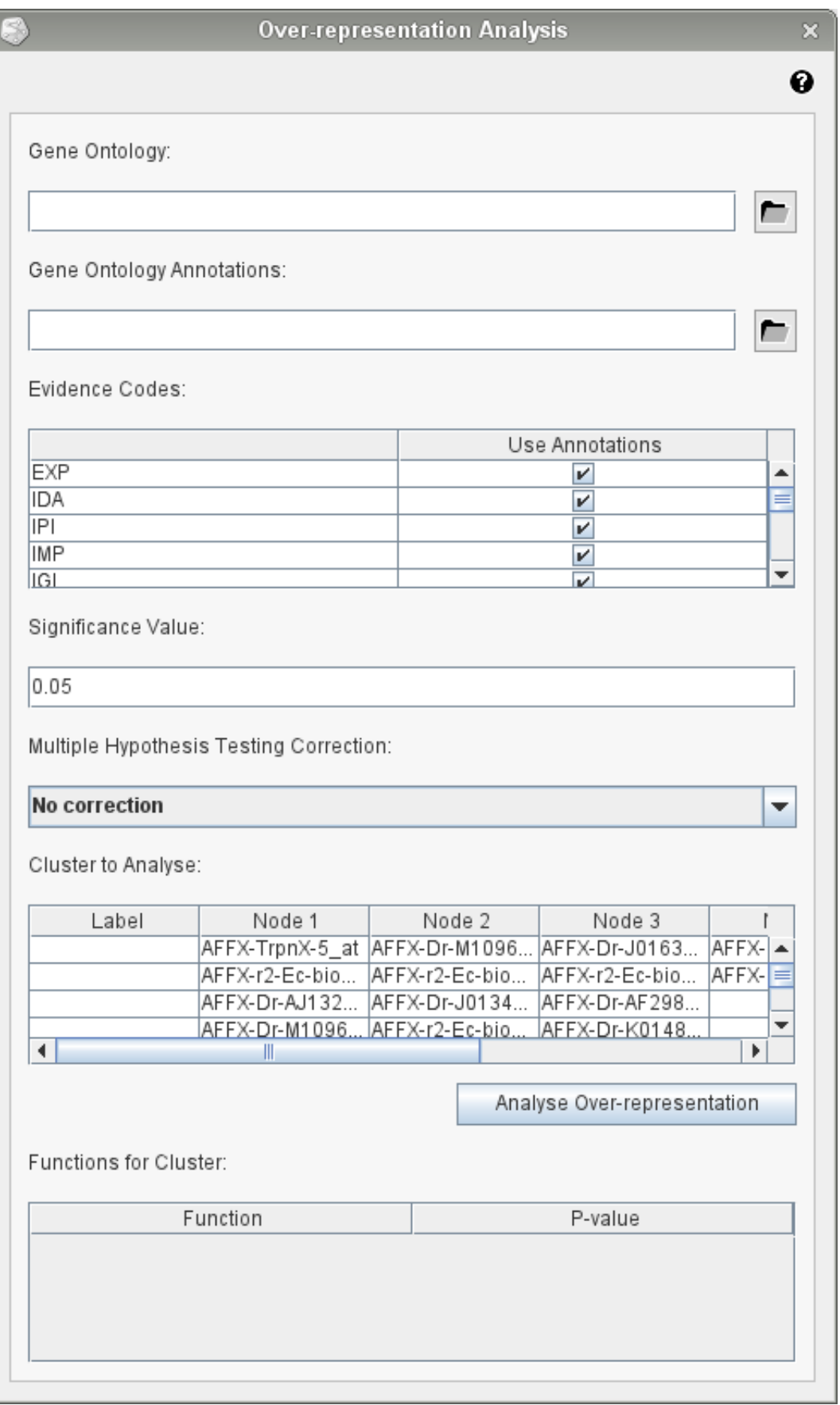

# <span id="page-12-0"></span>**5.8. The Heat Map Button**

The heat map dialog displays a heat map for the current network or clustering.

You can reduce the size of the heat map by unchecking the 'Include Labels' check-box.

You can see the weight of an edge between two nodes in the 'Edge Weight' text-field by hovering the cursor over the corresponding square in the heat map.

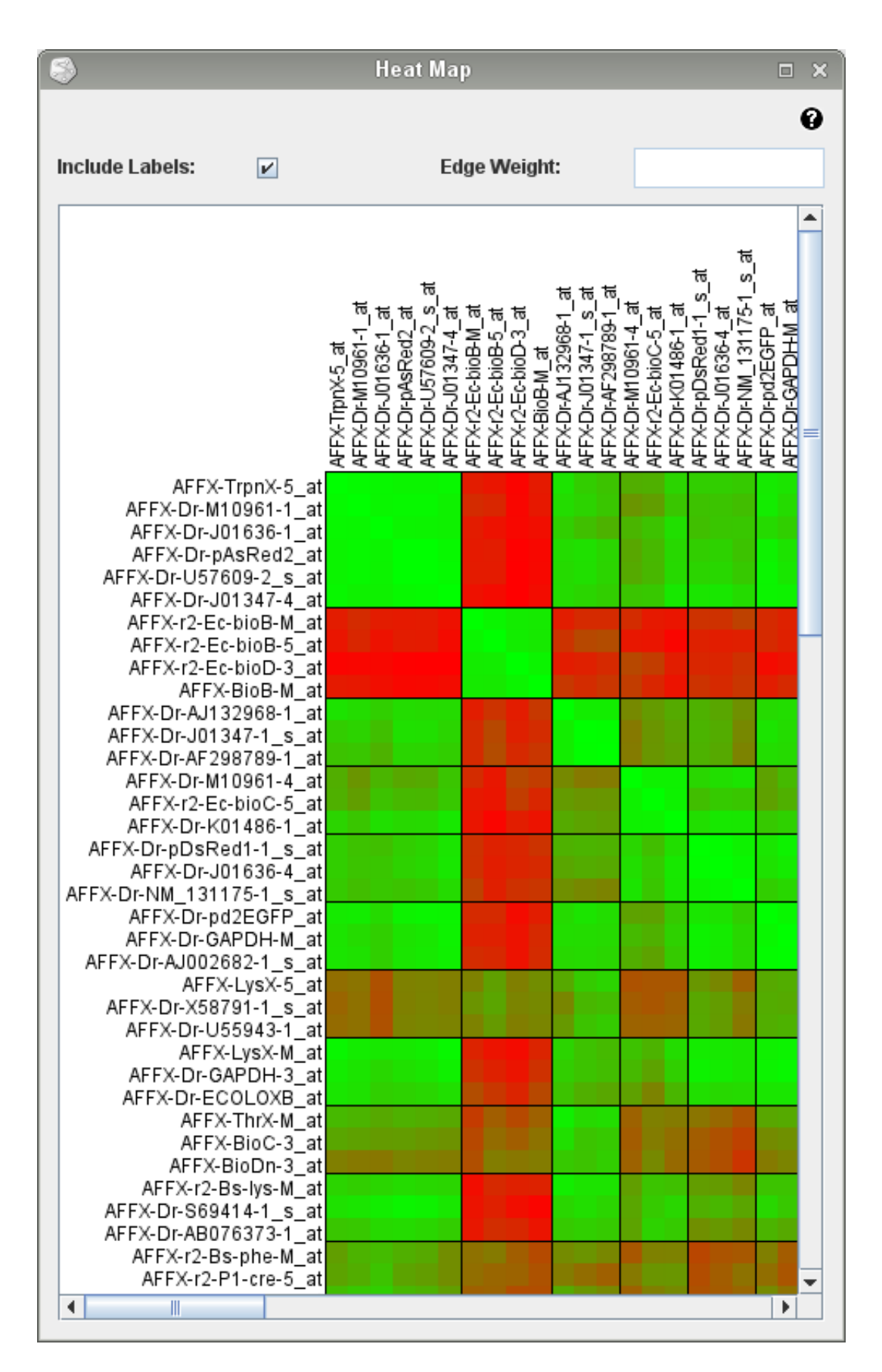

### <span id="page-13-0"></span>**5.9. The Microarray Heat Map Button**

The microarray heat map dialog is only available for microarray data, and displays a heat map of the microarray values for the current network or clustering.

You can reduce the size of the microarray heat map by unchecking the 'Include Labels' check-box. You can see the microarray value of a node in the 'Microarray Value' text-field by hovering the cursor over the corresponding square in the microarray heat map.

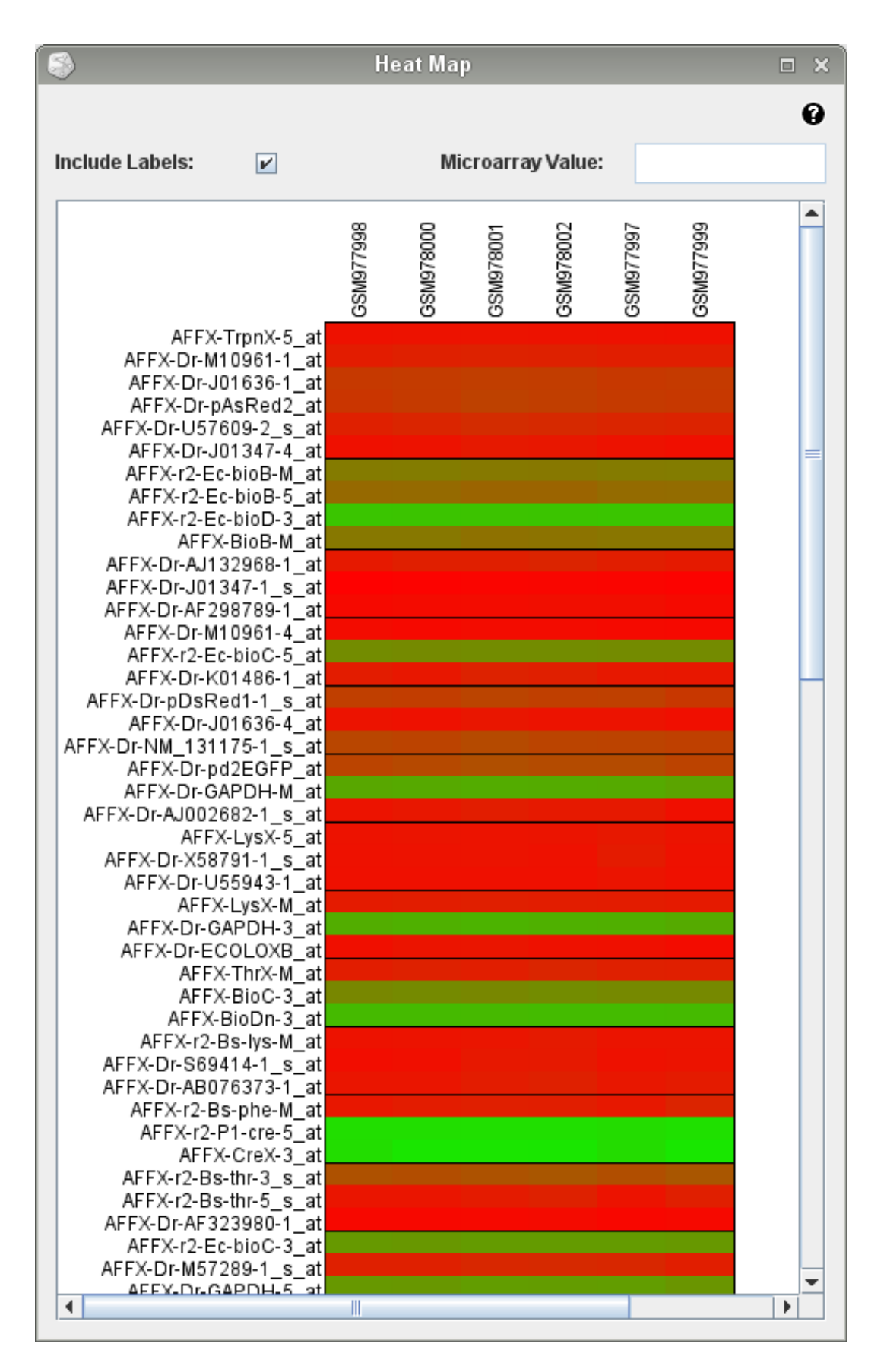

# <span id="page-14-0"></span>**5.10. The Dendrogram Button**

The dendrogram dialog is only available for clusterings which have been created by a hierarchical clustering algorithm.

It displays a dendrogram for the current clustering.

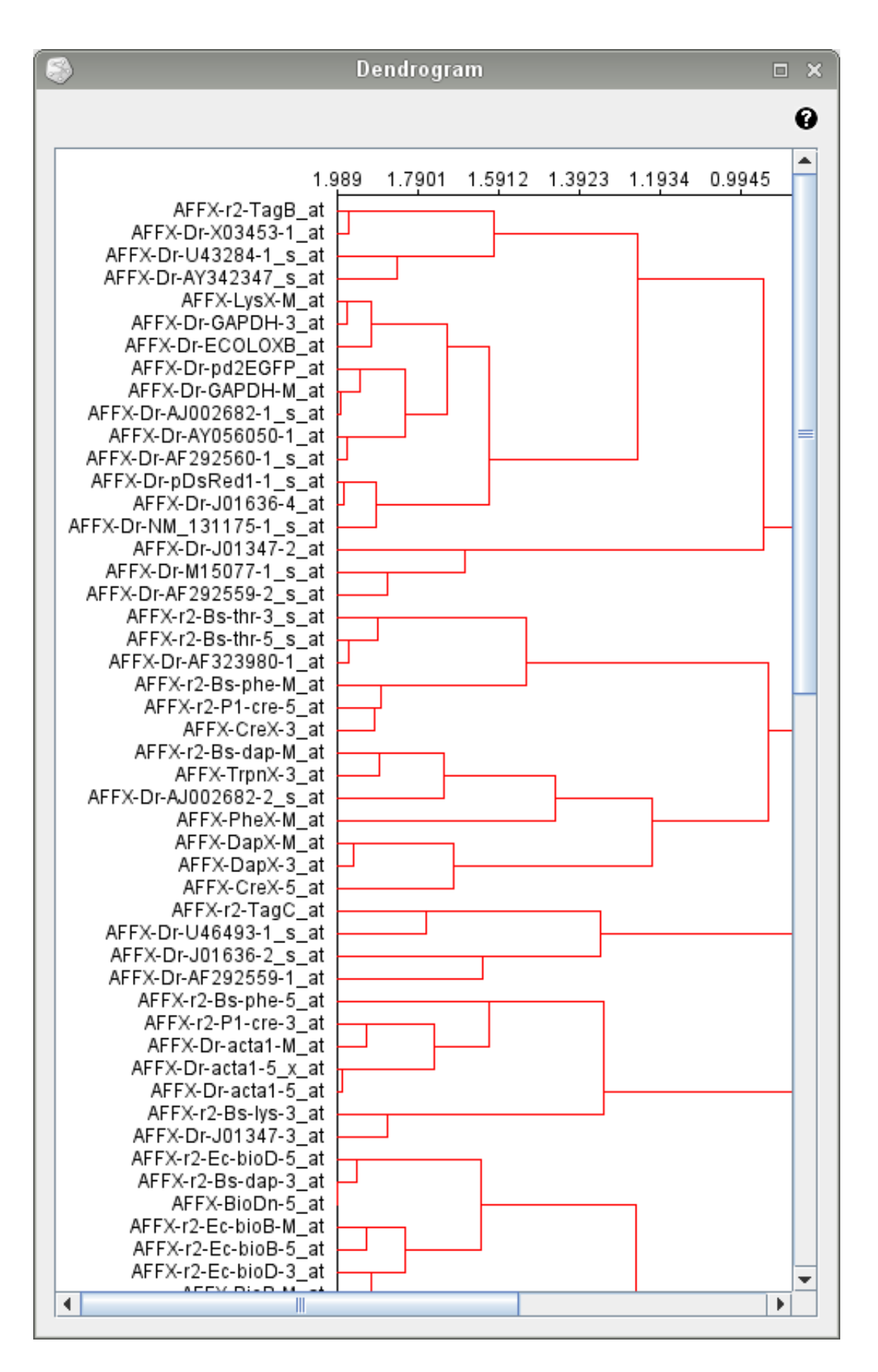

#### <span id="page-15-0"></span>**5.11.** The Manage Plug-ins Button

1. To load file parsing plug-ins into JustClust, click on the 'File Parsers' tab

2. Click on the button with the folder icon by the 'Parsing Plug-ins Path' text-field and select the folder on your computer which contains the file parsing plug-ins you want to load

3. Click on the 'Load Parsing Plug-ins' button

The file types which can be parsed by the file parsing plug-ins you have loaded will be displayed in the 'File

Types for Loaded Parsing Plug-ins' combo-box.

1. To load clustering algorithm plug-ins into JustClust, click on the 'Clustering Algorithms' tab

2. Click on the button with the folder icon by the 'Clustering Plug-ins Path' text-field and select the folder on your computer which contains the clustering algorithm plug-ins you want to load

3. Click on the 'Load Clustering Plug-ins' button

The clustering algorithm plug-ins you have loaded will be displayed in the 'Loaded Clustering Plug-ins' combo-box.

1. To load visualisation layout plug-ins into JustClust, click on the 'Visualisation Layouts' tab

2. Click on the button with the folder icon by the 'Visualisation Plug-ins Path' text-field and select the folder on your computer which contains the visualisation layout plug-ins you want to load

3. Click on the 'Load Visualisation Plug-ins' button

The visualisation layout plug-ins you have loaded will be displayed in the 'Loaded Visualisation Plug-ins' combo-box.

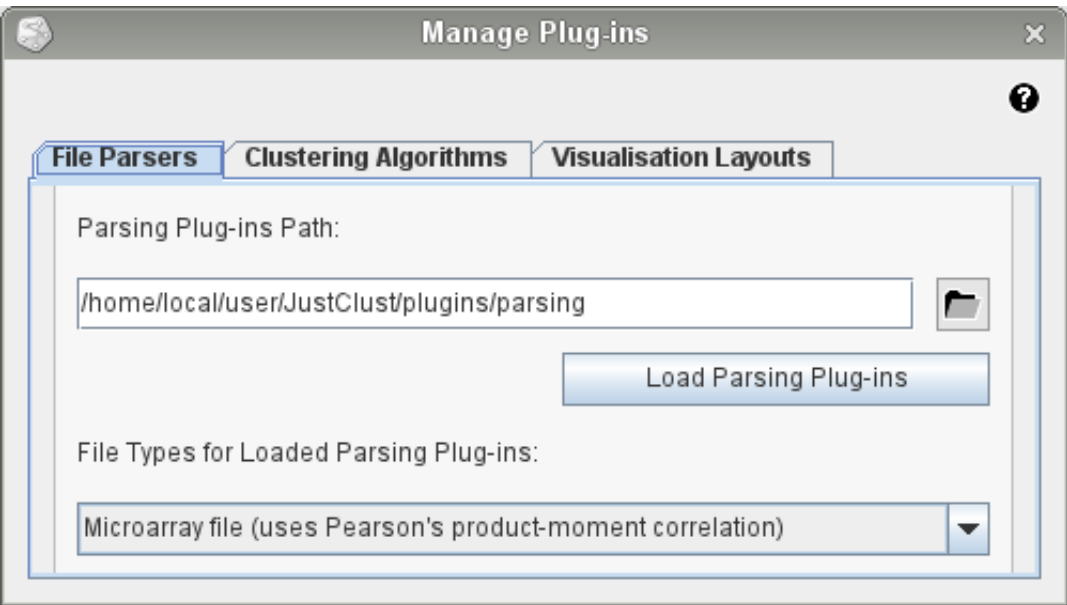